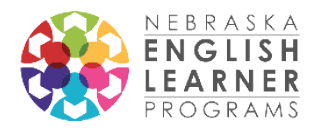

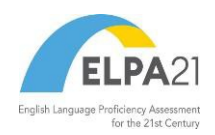

## ELPA21 2020-21 Screener Guidance for New Users

The ELPA21 Dynamic Screener is a K-12 online testing tool for determining if students are English Learners (ELs). If you have administered the ELPA21 Summative, the technology requirements and systems are the same. Review the *Nebraska ELPA21 Online Screener Test Administration Manual (TAM)* for administering this assessment. You can find this under Resources for Test Administrators and Test Coordinators on the Nebraska [portal.](https://ne.portal.cambiumast.com/) If you are new to screening potential ELs and your district has not administered the summative ELPA21 follow, these stepby-step instructions:

- 1. Access the Nebraska portal with materials, resources, and online systems at [https://ne.portal.cambiumast.com/.](https://ne.portal.cambiumast.com/) Note: Cambium is the vendor for the ELPA21 Screener. Be sure to sign up for email updates on the portal.
- 2. Contact your District Assessment Coordinator (DAC) for permissions for the Test Information and Distribution Engine (TIDE). If you are a new DAC, you may need to contact the NDE Title III office if you cannot access TIDE. Once you have access, you will be able to enter students and conduct assessments. DACs may always add additional users.
	- State Contact: Allyson Olson, 402-405-5212, [allyson.Olson@nebraska.gov](mailto:allyson.Olson@nebraska.gov)
- 3. Before testing:
	- a. Work with your Technology Coordinator to set up computers for ELPA21 testing. The test administrator will need a computer as well as the student. A secure browser will need to be installed on the student's computer. There is a separate tab for Technology Coordinators on the Nebraska portal where you can find guides for setting up your technology for ELPA21 testing.
	- b. Enter new potential English Learners into TIDE (found on the portal under test administrators). TIDE manages students and users for ELPA21. If someone else is delivering the assessment, you will need to create a user account for them. The *NE ELPA21 TIDE User Guide* can be found under guides and manuals.
	- c. Review the *Nebraska ELPA21 Online Screener Test Administration Manual (TAM)*, also found under guides and manuals.
	- d. Prepare all materials. Headsets are required for this assessment unless the student is testing individually in a closed office. Supported headset information can be found in the Quick Guide for Setting Up Your Online Testing Technology (under Technology Coordinators resources).
	- e. Note: Short training modules for Screener administration can be found under the Resources sections of the portal (under Webinars and Trainings). <https://ne.portal.cambiumast.com/resources/test-administrators/>

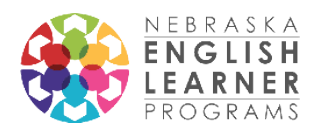

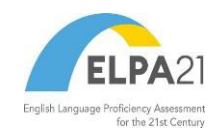

- 4. During testing: Setting up the student in the Test Delivery System (TDS)
	- a. Once a student has been entered into TIDE, create a test session for the Screener based on their grade level. You can create a test session in the *Operational Test Administration,* found in the dropdown on the top left in TIDE or through the portal. Passwords for TIDE, the Operational Test Administration, and the Reporting System are the same.

Screening Kindergarteners: There are two versions of the ELPA21 Screener for Kindergarten students. The versions are the same assessments but have different cut scores based on the literacy levels of incoming Kindergartners. NDE recommends the following:

- For all Kindergarten round-ups(spring) and Kindergartners entering in the fall semester use the Future KGScreener.
- For current Kindergartners entering in the spring semester, use the KG Screener.
- b. Once a screener has been assigned, the screener assessment will be ready on the student's computer (as long as the Secure Browser has been downloaded).
- c. A Test Administrator (TA) will see a Session ID, the list of students, and approvals on their screen. In order for a student to start, a TA will need to approve the testing session.
- 5. During testing: Student begins testing
	- *a.* The TA should follow the general directions for administration in the *NE ELPA21 Online Screener Test Administration Manual.*
	- b. There are three segments of the screener:
		- i. Practice STEP 1: The first segment of the test is practice in which the TA will sit with the student one-on-one to determine the student's comfort the technology and format of the test. These items are not scored. At the end of the practice segment, the TA will help the student complete two speaking items.
			- When all Practice Step 1 questions are complete, the TA will answer a question that triggers whether or not the screener continues and another question about whether or not the student requires technological assistance for the test. If the student is comfortable with the technology, he or she may proceed on their own. If the student is struggling with the technology, the TA may stay with the student to help with the technology (they may not provide help with any answers). If the TA indicates that the student is unable to continue the screener, the TA will select a reason from a drop-down menu.

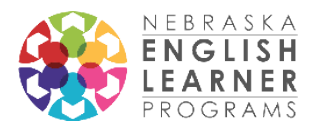

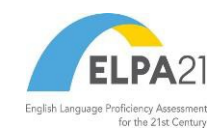

- ii. STEP 2: The second segment of the test is scored. It begins with four speaking items similar to the ones the student has just practiced. The TA will go through the speaking items with the student and score the items *immediately* in the student's computer (see the ELPA21 Screener Test Delivery System [TDS] training module on the AIR portal for more detailed information).
	- If it is determined that the student is eligible for EL services at the end of Step 2, the student test will be complete. The TA can see the student's score in the Reporting System that same day.
- iii. STEP 3: Students who move on to the third segment will continue answering questions. When they are finished, the testing session will end. For these students, scores will be reported within 7 days in the Reporting System.
- 6. After testing:
	- a. Results for the screener can be found in the Reporting System. A *Reporting System Quick Guide* can be found in the Resources section of the portal. *Please note: The test vendor does not send out a notification when score reports are ready.* The test administrator must check the Reporting System for scores.
- 7. For technical assistance, call the ELPA21 Help Desk at 866.287.5617 or email at [neelpa21helpdesk@cambiumassessment.com.](mailto:neelpa21helpdesk@cambiumassessment.com)